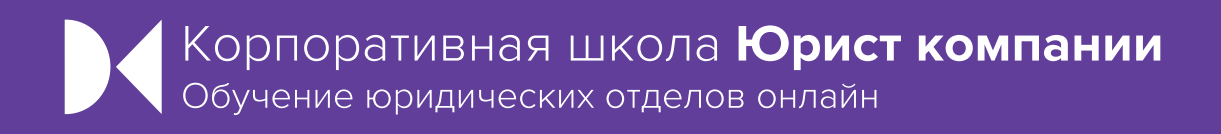

# **БОНУС**

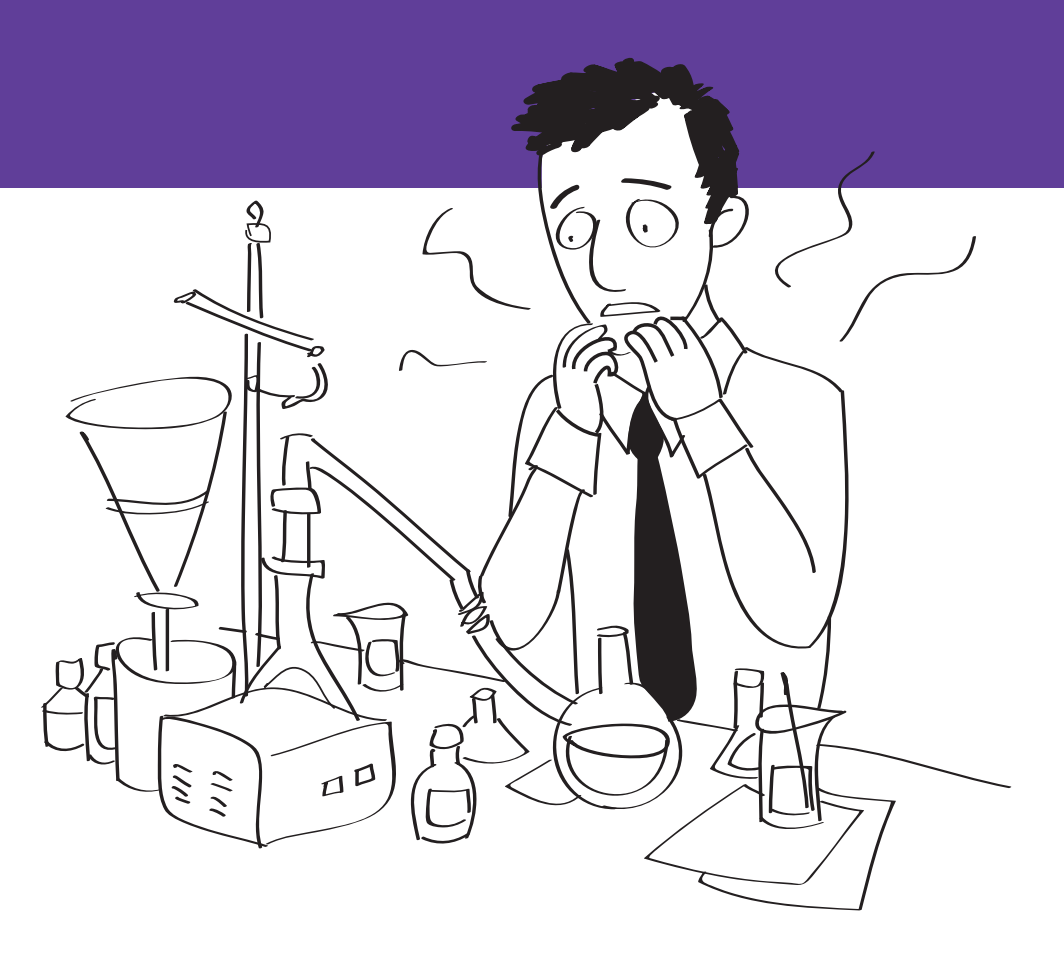

#### **Руководство пользователя**

**«актион» (2) мифэр** 

### **Как учиться руководителю**

Нужно выбрать и добавить программы обучения в разделе **«Мое обучение»**, с помощью кнопки **«Добавить программу обучения»**.

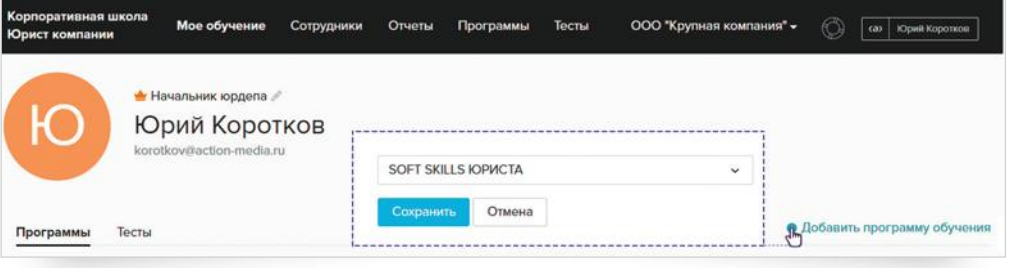

Прогресс руководителя будет отображаться под названием программы.

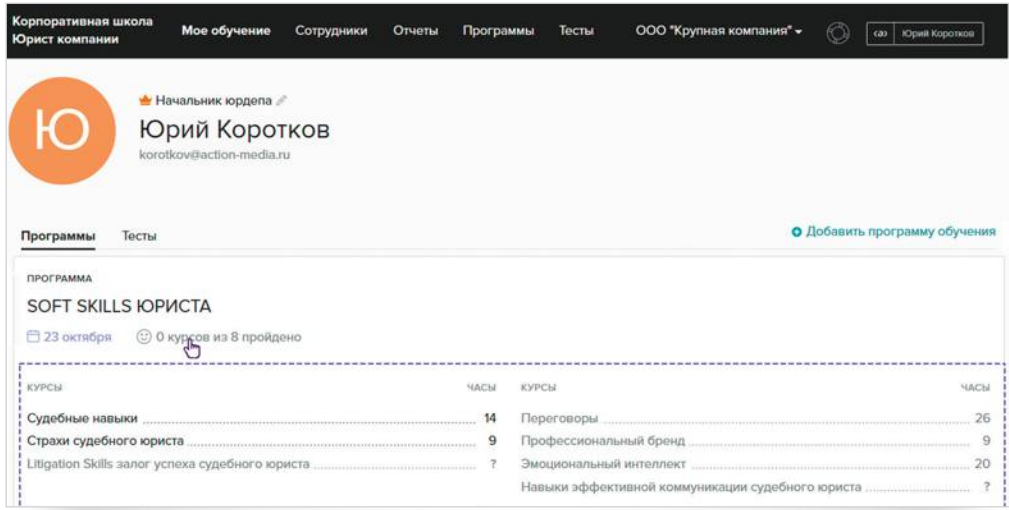

Руководитель может пройти тест для автоматического определения программ. Если юрист не знает, в какой сфере работы нужно восполнить пробелы, то в разделе **«Мое обучение»** также можно выбрать любой тест и пройти его. По результатам, Школа предложит пройти определенную программу.

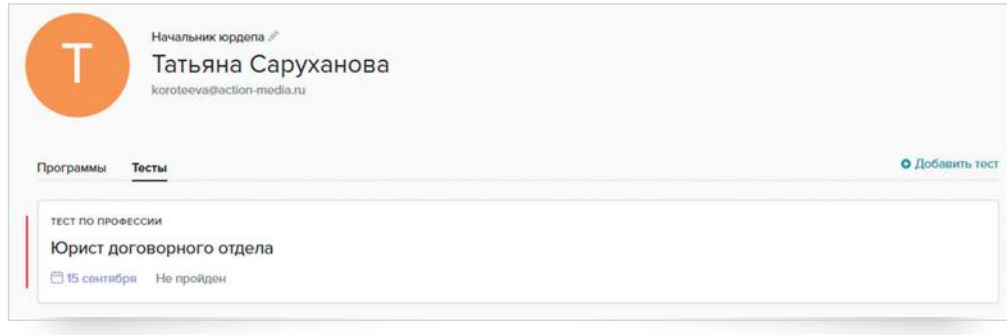

#### **Как обучить сотрудников**

Нужно зайти в раздел **«Сотрудники»**, чтобы пригласить коллег и назначить им программы. Приглашение отправится на указанный e-mail. Направить приглашение можно как индивидуально, так и групповым списком. Минус последнего ровно один: для приглашенных списком нужно назначать программы вручную.

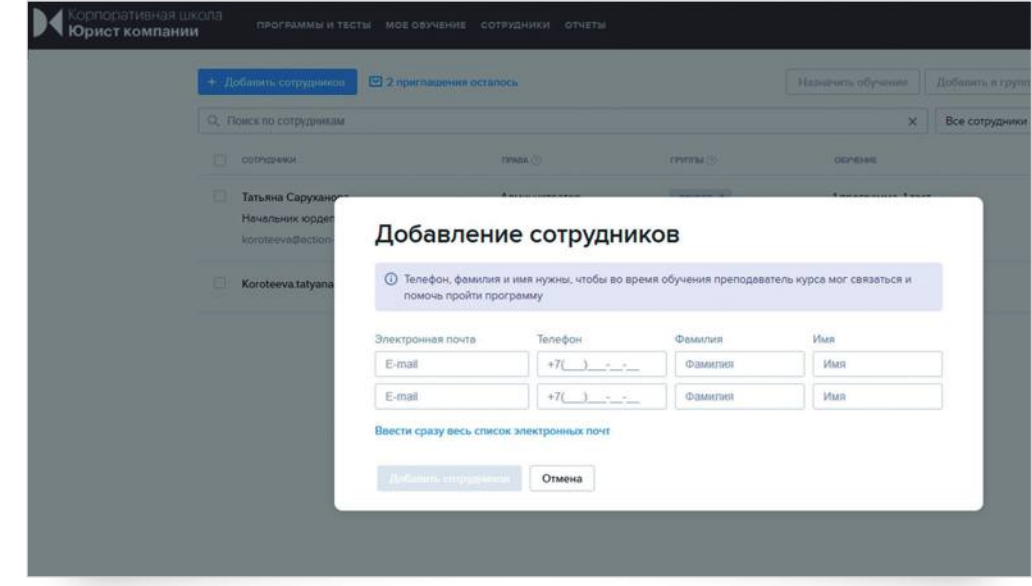

Если у руководителя нет времени назначать программы самостоятельно, он может выбрать **куратора**. Для этого в столбце **«Права»**, надо открыть выпадающий список и переключить роль сотрудника на куратора. Роль куратор можно выбрать для любого количества пользователей.

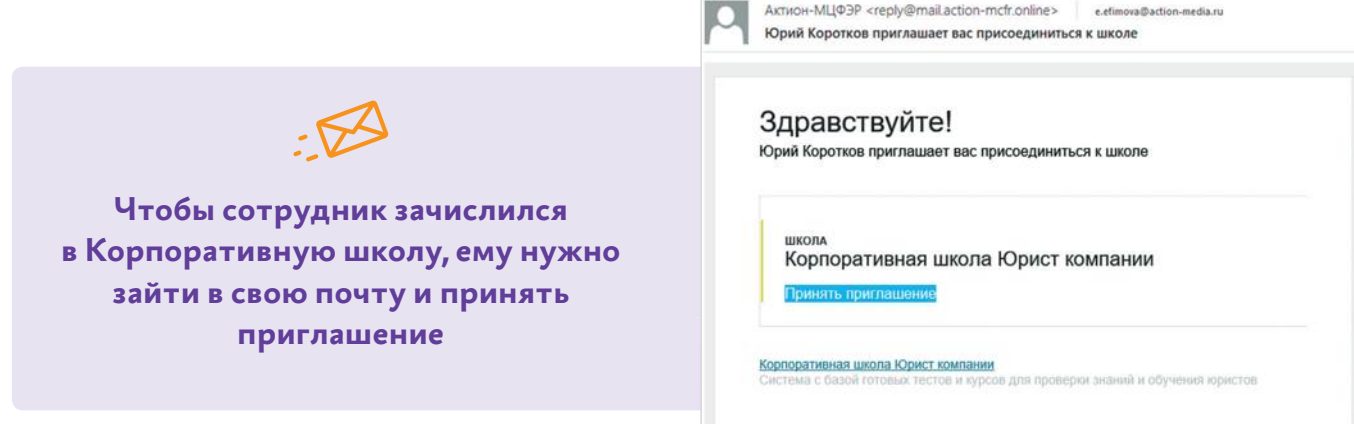

Если руководитель хочет удалить пользователя с платформы, надо поставить галочку напротив имени сотрудника и нажать на кнопку **«Удалить»**.

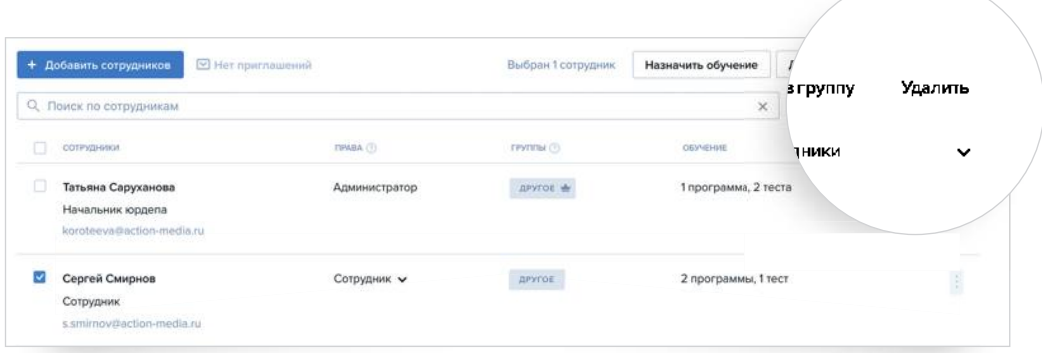

## **Можно назначить программы самостоятельно**

В разделе **«Сотрудники»** надо поставить галочку напротив имени пользователя и нажать кнопку **«Назначить обучение»**

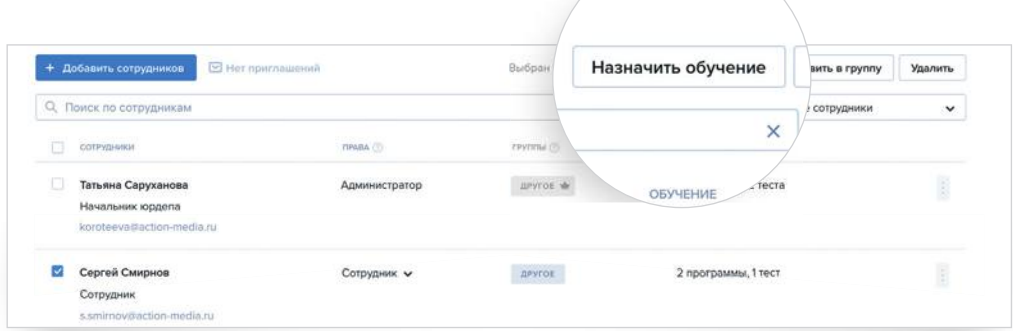

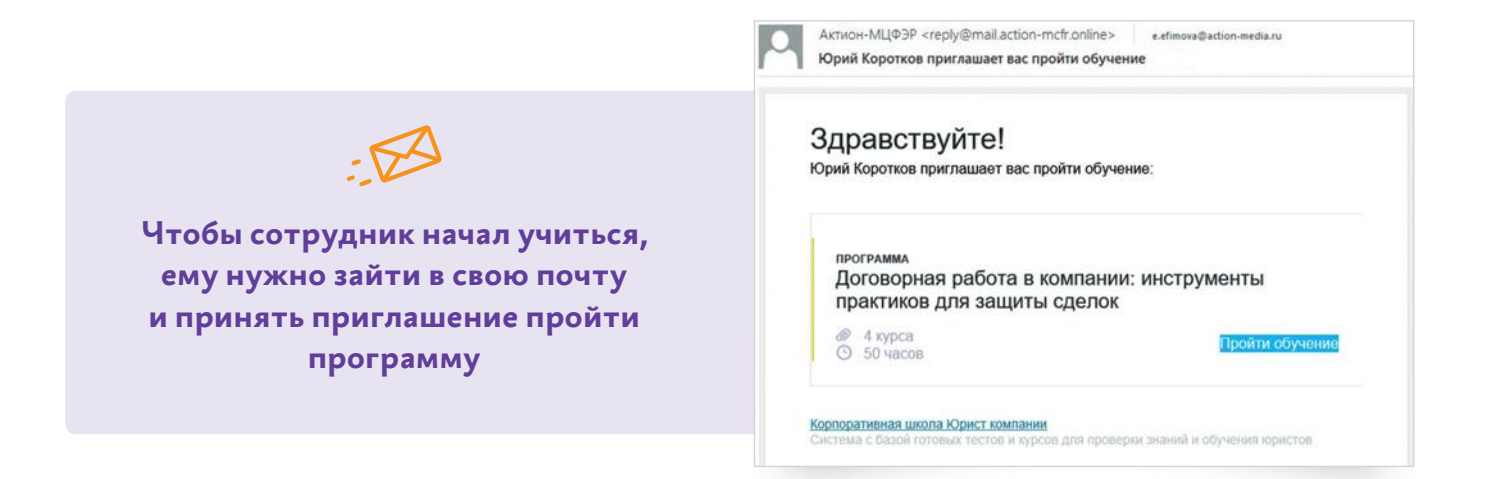

Либо в разделе **«Программы и тесты»**, для этого надо навести курсор на программу и кликнуть на кнопку **«Назначить сотрудникам»**

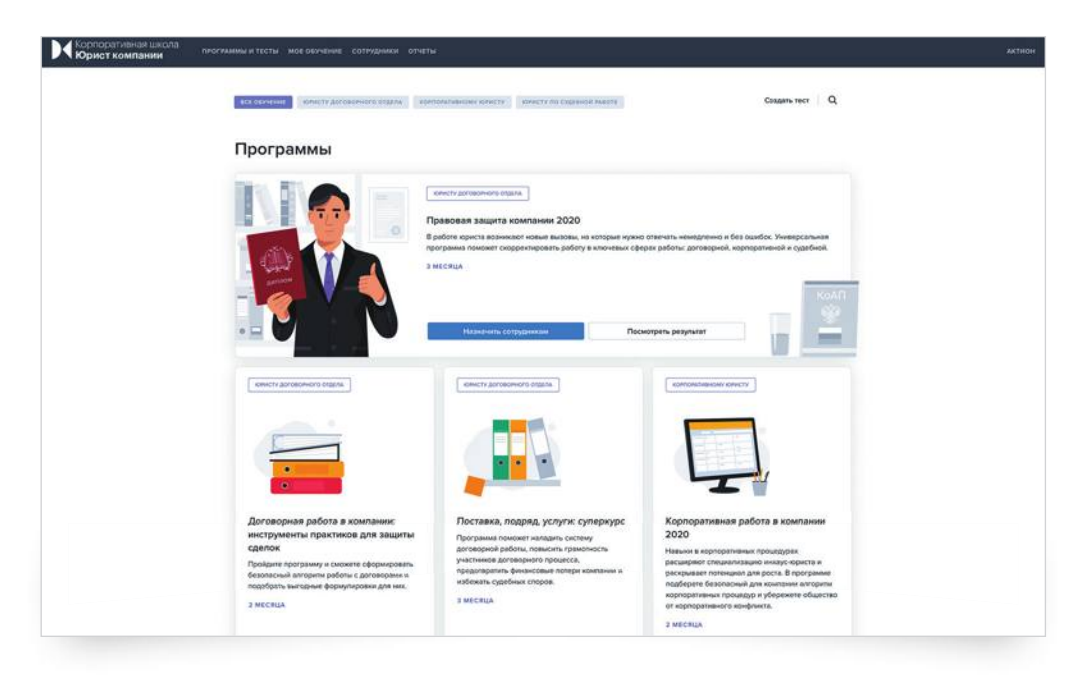

Чтобы посмотреть содержание программы надо кликнуть на ее название.

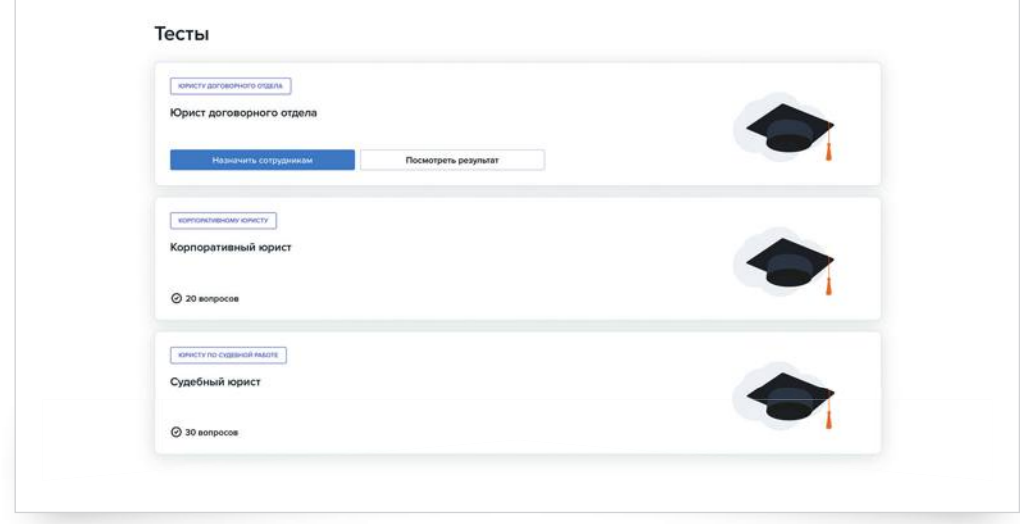

## **Тестирование для подбора программ**

Если руководитель не знает, в какой сфере сотрудникам нужно восполнить пробелы, то в разделе **«Программы и тесты»** можно выбрать любой тест и назначить его через кнопку **«+»**. По результатам теста, Школа предложит наиболее подходящую программу для сотрудника и руководитель сможет ее назначить.

#### **Отчет по обучению**

По всем ученикам Корпоративной школы можно сформировать отчет. Чтобы скачать результаты по программам, надо зайти в раздел **«Отчеты»** и нажать на кнопку **«Скачать отчет».**  Можно выбрать отчет «по программам и тестам» или «по ответам на вопросы».

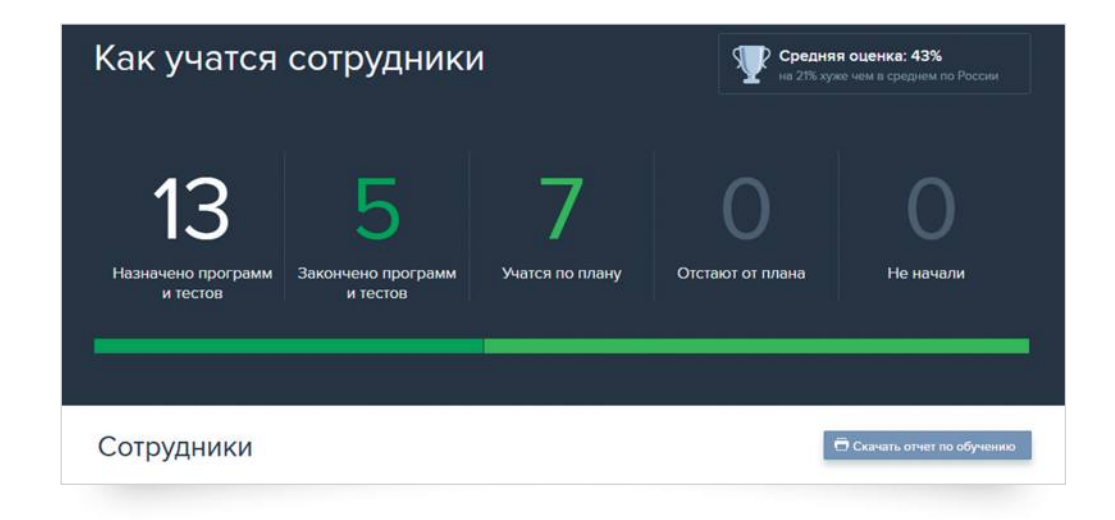